# **KOMISIJSKA**

## **MENI - Prodaja / Komisijska**

### **Hitri dostop ob prehodu v drug del programa**

Þ

Je standardni gumb, ki se pojavlja stalno in je bližnjica za vpis v določen šifrant, ki ga potrebujete za izpolnjevanje dokumentov

Je standardni gumb, ki se pojavlja stalno in je bližnjica do pregleda določenih šifrantov, ki jih uporabljate za izpolnjevanje dokumentov

### **Slika št. 1**

#### Prodaja Linea sn

Avansni računi Maloprodaja

Lastna poraba Delovni nalogi Preddobavnice Komisijska

Predračuni Dobavnice Računi

V komisijsko prodajo dostopimo s klikom na **MENI - Prodaja / Komisijska** 

Ko odpremo meni Komisijska, se nam prikaže

- seznam Komisijska prodaja (slika št. 2)
- iskalna vrstica (slika št. 3)
- izvršilni gumbi (slika št. 4)

### **Slika št. 2**

PERMITLEAN FOOT TOOL

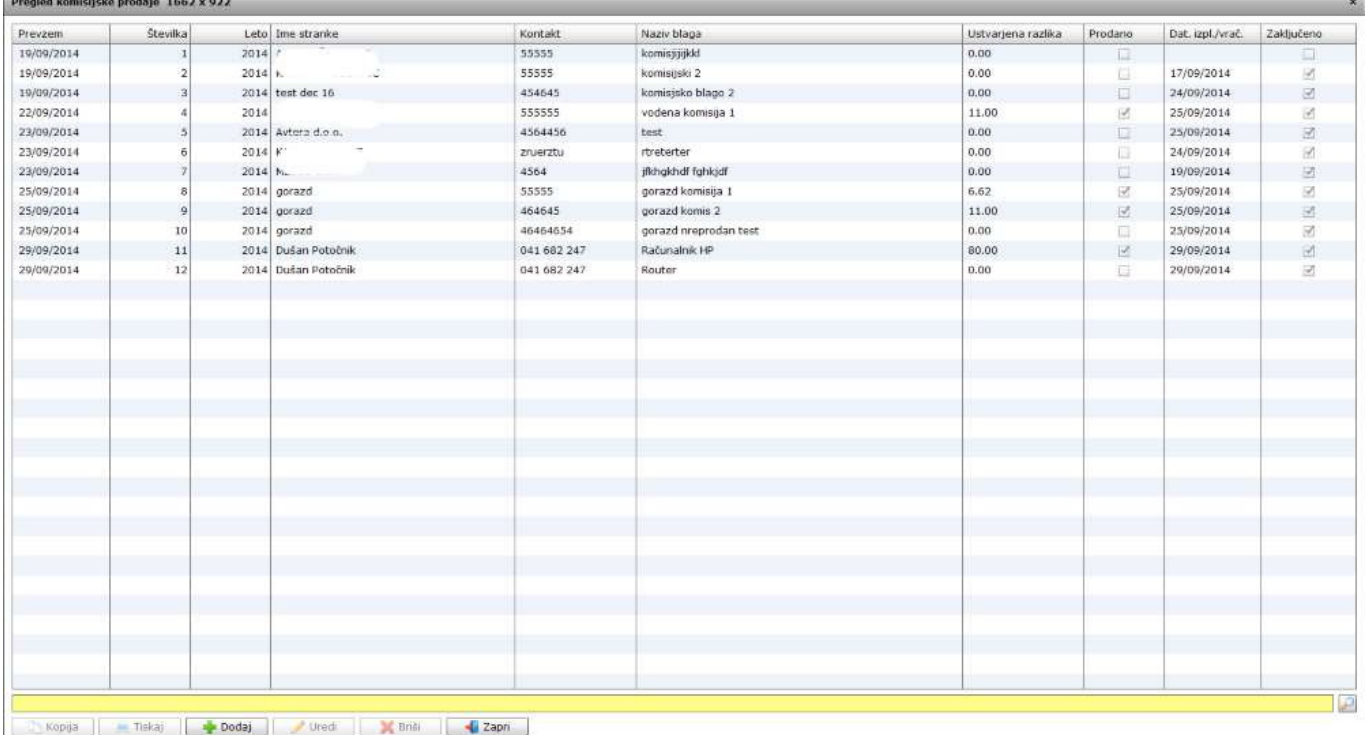

### **Slika št. 3**

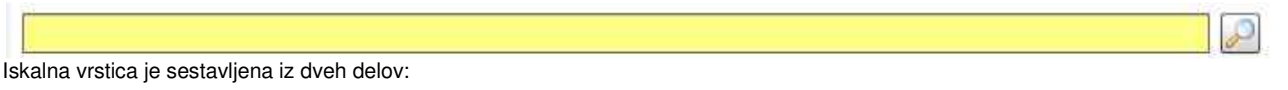

- iskalna vrstica (rumeno okno)

Sem vpišemo iskano rubriko. Pri tem pa ni potrebno paziti, kjer se beseda nahaja, ker iskalnik išče po vseh besednih vezah. Potrebno pa je paziti na presledke. V kolikor vpišete več besed s presledki in naredite napako (primer. ednina , množina) iskalnik ne bo uspel najti zveze. Najbolj priporočamo iskanje ene besede ali vpis zgolj del besede, na podlagi katere bo iskalnik poiskal ožji izbor.

- Lupa Tu z levim klikom miške izvršimo iskanje želene rubrike.

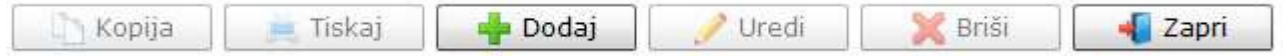

### **Izvršilni gumbi**

### **Kopija**

Je gumb, ki omogoča kopiranje točno določenega podatka iz preglednega seznama. To izvršimo tako, da z enim desnim klikom na miški označimo željen podatek iz seznama, ki se nato obarva modro. Ko je podatek iz seznama označen kliknemo na gumb Kopija in podatek bo skopiran.

Gumb Kopija je del standardnih gumbov, ki so vedno prikazani, ni pa nujno, da imajo vedno polno funkcijo. V tem primeru gumb Kopija ni smiselno uporabljati.

### **Tiskaj**

Je gumb, ki omogoča tiskanje točno določenega podatka iz preglednega seznama. To izvršimo tako, da z enim desnim klikom na miški označimo željen podatek iz seznama, ki se nato obarva modro. Ko je podatek iz seznama označen kliknemo na gumb Tiskaj in podatek se bo natisnil.

Gumb Tiskaj je del standardnih gumbov, ki so vedno prikazani, ni pa nujno, da imajo vedno polno funkcijo. V tem primeru gumb Tiskaj ni smiselno uporabljati.

### **Dodaj**

Je gumb, ki omogoča dodajanje želenih podatkov. Z enim levim miškinim klikom na gumb Dodaj se vam bo odprlo novo okno (slika št. 5) **Uredi**

Je gumb, ki omogoča urejanje želenih podatkov v pregledu. To izvršimo tako, da z enim desnim klikom na miški označimo željen podatek iz seznama, ki se nato obarva modro. Ko je podatek iz seznama označen kliknemo z levim miškinim kazalcem na gumb Uredi in odprlo se vam bo okno označene rubrike. (slika št. 5) V oknu so obstoječi podatki, ki jih boste lahko uredili.

### **Briši**

Je gumb, ki omogoča brisane želenega podatka iz seznama. To izvršimo tako, da z enim desnim klikom na miški označimo željen podatek iz seznama, ki se nato obarva modro. Ko je podatek iz seznama označen kliknemo na gumb Briši in podatek se bo izbrisal iz seznama. V kolikor ima podatek že povezave na druge dokumente, program izbrisa ne bo pustil in podatka ne bo moč izbrisati, ker bi s tem lahko povzročili nepravilno delovanje programa.

### **Zapri**

Je gumb, katerega funkcija je zgolj ta, da z enim levim miškinim klikom nanj zapustite rubriko, ki jo urejate.

#### **Privzeto**

Je gumb, ki se bo prikazal zgolj uporabnikom z administratorskimi pravicami. Omogočal pa vam bo nastavitev "default" privzetih nastavitev posameznih rubrik - modulov. To pomeni, da boste modulu nastavili privzete nastavitve, katere želite, da se vam pokažejo vedno ob vstopu. Ko bodo nastavitve urejene, bo potrebno to še potrditi z enim levim klikom miške na gumb privzeto.

### **P.S.**

Pri tabeli na sliki št. 2 sta pomembna predvsem statusa Prodano in Zaključeno, ki nam povesta, v kakšnem statusu se nahaja material, ki je bil dan v komisijsko prodajo. V koliko še noben status ni označen pomeni, da je artikel še ni bil prodan.

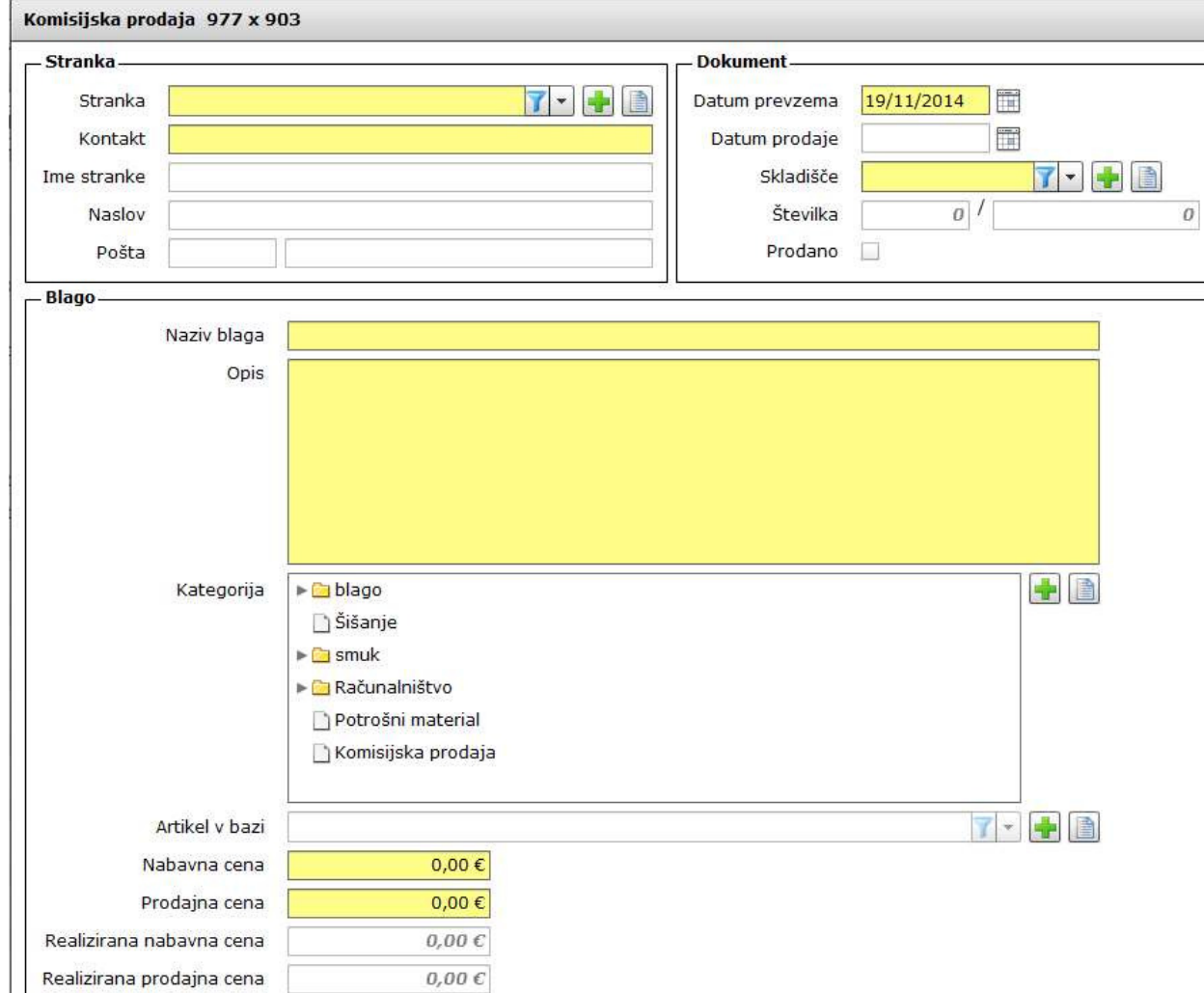

 $\pmb{\times}$ 

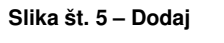

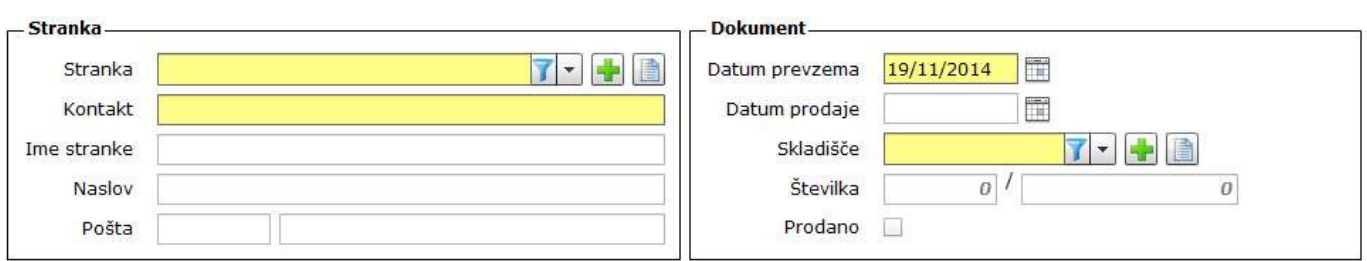

### **Stranka**

**Stranka**, je polje, kjer poiščemo stranko, ki nam je dostavila blago v komisijsko prodajo. V kolikor stranka ne obstaja jo lahko v šifrant dodamo s

hitrimi gumbi plus sli knjiga **Kontakt**, je polje, kjer vpišemo dotičen podatek, (telefon, e-mail, itd…), da lahko stranko obveščamo o prodaji. **Ime stranke, Naslov, Pošta,** so podatki ki se izpišejo avtomatično, ko stranko dodamo v šifrant.

 $0,00\in$ 

E  $0,00 \in$ 

Privzeto

Prekliči

### **P.S.**

Kontakt lahko vpišemo samo prvič, ko odpiramo dokument.

**Obrazložitev pravilne uporabe komisijske prodaje** 

 $\equiv$  Tiskaj

**Slika št. 5.1 – Stranka in Dokument** 

Ustvarjena razlika

Znesek izplačila stranki

Datum izplačila / vračila blaga

– Zaključek

Shrani

#### **Dokument**

**Datum prevzema**, je polje kjer izberemo datum, ko smo blago prevzeli v komisijsko prodajo.

Datum podaje, je polje ki je obarvano sivo in ga program izpolni sam, ko je blago prodano. To pomeni da je datum prodaje, datum izdaje računa za dotični artikel.

**Skladiš**č**e**, je polje, kjer določimo skladišče, kjer bomo v programu vodili blago v komisijski prodaji. Predlagamo da je to skladišče ločeno od skladišča artiklov na redni zalogi. Ravno tako moramo paziti pri prodaji, da se pove programu iz katerega skladišča prodajamo komisijski artikel. **Številka, prodano,** sta polja, ki jih določi program samostojno in jih ne moremo spreminjati.

### **Slika št. 5.2 – Blago**

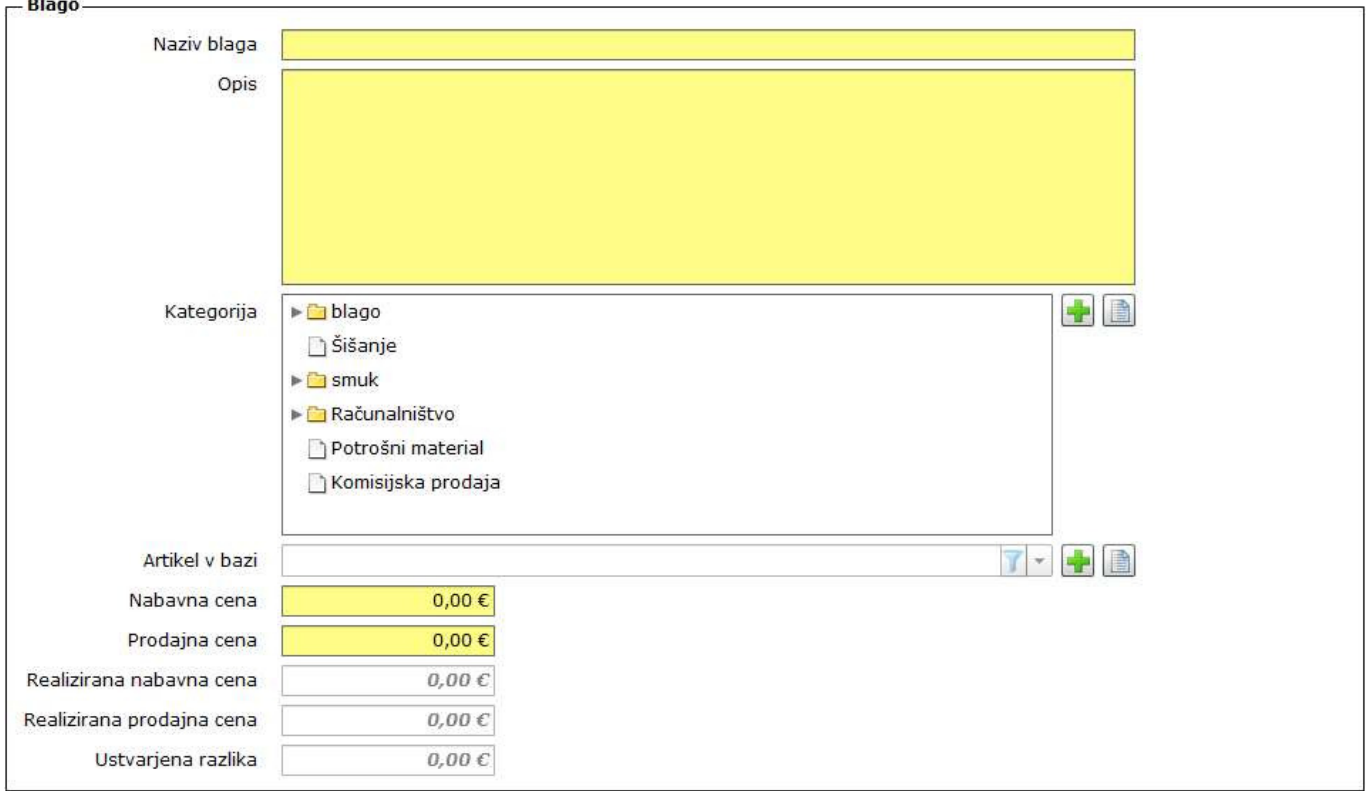

### **Blago**

**Naziv blaga**, je polje kjer vpišemo ime artikla, ki ga prejemamo v komisijsko prodajo. **Opis,** je polje, kjer lahko dodamo artiklu opis. To polje seveda lahko pustimo tudi prazno.

**Kategorija**, je polje kjer lahko razvrstimo artikle v skupine, če to želimo. V kolikor kategorija še ne obstaja si lahko pomagamo s hitrimi gumbi

plus sli knjiga

**Artikel v bazi**, je zgolj ime artikla, pod katerim shranimo artikel v bazo.

**Nabavna cena**, je polje, kjer vpišemo znesek, ki smo se ga dogovorili s stranko, ki nam je dotični artikel dostavilo v prodajalno.

**Prodajna cena**, je polje, kjer vpišemo znesek, po katerem bomo artikel prodajali v prodajalni.

**Realizirana nabavna cena, realizirana prodajna cena**, ustvarjena razlika, so polja, ki so zatemnjena, kar pomeni, da jih program izpolni sam, ko je artikel prodan. Ta cena je v praksi lahko drugačna, kot na začetku dogovorjena in jo program vpiše po dejanski realizaciji prodaje.

### **Slika št. 5.3 – Zaklju**č**ek**

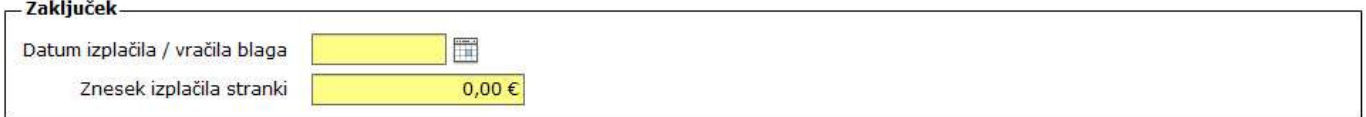

### **Zaklju**č**ek**

**Datum izpla**č**ila / vra**č**ilo blaga**, je polje, kjer določimo datum, ko smo stranki izplačali znesek od prodaje blaga, oziroma datum, v kolikor se blago ni prodalo in smo ga stranki vrnili kot neprodano blago.

**Znesek izpla**č**ila stranki**, je polje, kjer vpišemo dejanski znesek, kolikor dolgujemo stranki. Ta znesek je lahko manjši od dogovorjenega, v kolikor sta se prodajalec in stranka to prej dogovorila, ker se artikel za prvo dogovorjeno ceno ni uspel prodati. V kolikor artikel zgolj vračamo, ker prodaja ni bila uspešna, tu napišemo znesek prodaje 0.

### **P.S. – Izpisi**

### **Izpisi se generirajo lo**č**eno, glede na stanje artikla.**

- 1. **Faza**  Ko stranka artikel dostavi vpišemo v komisijsko prodajo vse parametre za prodajo (Stranko, artikel, dogovorjeno ceno, …) in
- damo natisni. Takrat se natisne medsebojna pogodba, ki določa pogoje med prodajalcem in komisionarjem.
- 2. **Faza**  Prodaja artikla, se izvrši po klasični poti v programu (maloprodaja ali veleprodaja) in kupcu izdamo ustrezen račun. 3. **Faza** – ko je artikel prodan, v rubriki **Zaklju**č**ek** vpišemo datum in znesek, ki ga dolgujemo stranki, ki je blago dostavilo v komisijsko
	- prodajo. V tem delu s klikom na **gumb Tiskaj** natisnemo potrdilo o plačilu stranki, ki prejem denarja potrdi s svojim podpisom.
- 4. **Faza**  ko artikel ni prodan in ga enostavno vrnemo stranki, se **vpiše datum predaje in znesek pla**č**ila stranki 0**. Takrat pa program avtomatično izpiše s klikom na **gumb Tiskaj** dokument, ki ga stranka podpiše in s tem potrdi prejem blaga.

### **Slika št. 5.4**

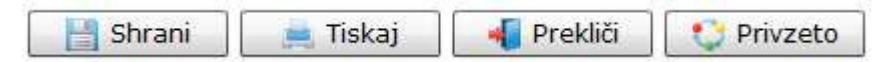

### **Izvršilni gumbi**

#### **Shrani**

Je gumb, ki vam omogoča shranitev vpisanih podatkov v šifrant

#### **Tiskaj**

Je gumb, ki omogoča tiskanje točno določenega podatka iz preglednega seznama. To izvršimo tako, da z enim desnim klikom na miški označimo željen podatek iz seznama, ki se nato obarva modro. Ko je podatek iz seznama označen kliknemo na gumb Tiskaj in podatek se bo natisnil.

Gumb Tiskaj je del standardnih gumbov, ki so vedno prikazani, ni pa nujno, da imajo vedno polno funkcijo. V tem primeru gumb Tiskaj ni smiselno uporabljati.

#### **Prekli**č**i**

Je gumb, ki vam omogoča preklic vpisanih ali urejenih podatkov

### **Privzeto**

Je gumb, ki se bo prikazal zgolj uporabnikom z administratorskimi pravicami. Omogočal pa vam bo nastavitev "default" privzetih nastavitev posameznih rubrik - modulov. To pomeni, da boste modulu nastavili privzete nastavitve, katere želite, da se vam pokažejo vedno ob vstopu. Ko bodo nastavitve urejene, bo potrebno to še potrditi z enim levim klikom miške na gumb privzeto. V tem primeru to pomeni, da bo program ob levem miškinem kliku na gumb privzeto prevzel podatke, ki bodo takrat vpisani in jih vedno prikazal ob vpisu nove rubrike